## Leica DISTO<sup>TM</sup> transfer v6

**Quick Start Guide** 

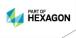

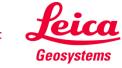

#### Content

|     |                                  | Page |
|-----|----------------------------------|------|
| •   | Installation                     | 3    |
| •   | Connection with DISTO's          | 5    |
| •   | Bluetooth Connection             | 6    |
| •   | Wi-Fi Connection                 | 7    |
| •   | Start screen - Connection Status | 8    |
| •   | Start screen – Overview          | 9    |
| •   | Basic Measurement Process        | 12   |
| •   | P2P Measurement Process          | 16   |
| •   | Free Station                     | 18   |
| •   | New Set Up                       | 22   |
| •   | CAD Plugin                       | 25   |
| •   | Settings                         | 40   |
| • 2 | Good to Know                     | 43   |

## **Leica DISTO**™ Transfer

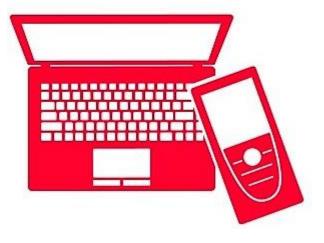

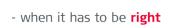

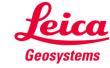

#### Installation

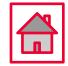

An Installation Wizard is displayed on the screen to guide the user, through the whole process.

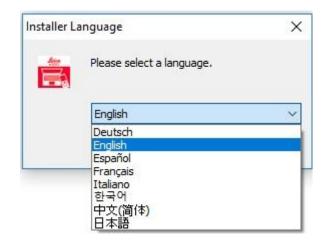

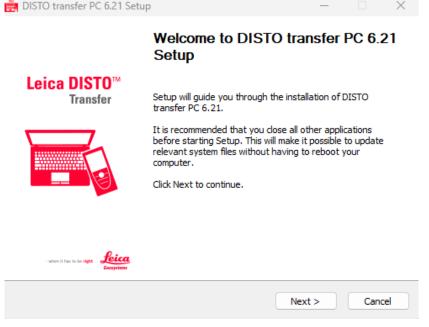

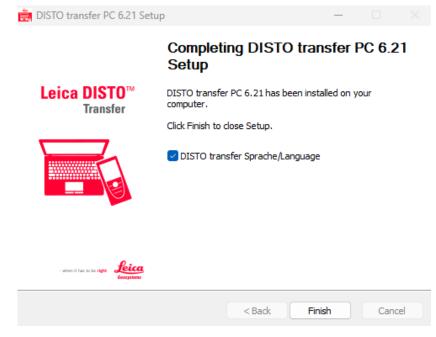

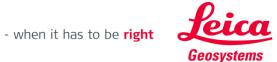

#### Leica DISTO<sup>TM</sup> transfer v6

#### Installation

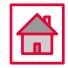

- DISTO transfer Sprache/Language allows the user to select different languages, accordingly to the user's preference.
- This setting can be changed later by clicking on the icon DISTO transfer 6.0 Sprache Language.

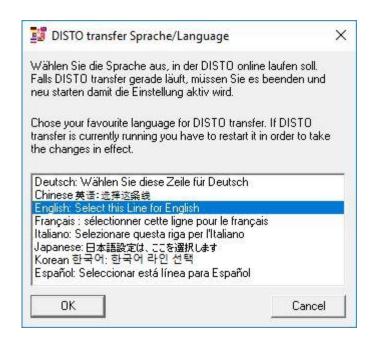

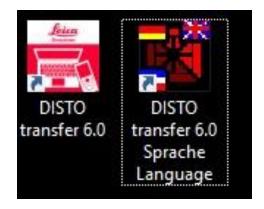

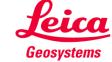

#### Connection with DISTO's

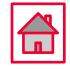

• The Leica DISTO™ transfer v6 is compatible with all Leica products which have Bluetooth® Smart and Wi-Fi technology.

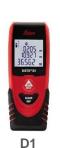

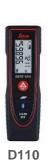

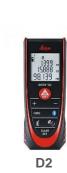

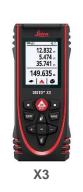

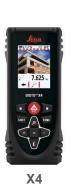

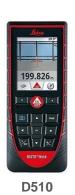

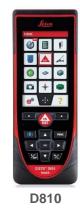

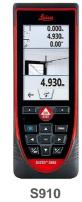

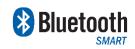

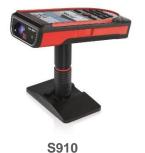

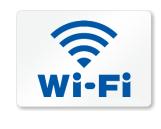

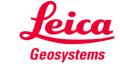

#### **Bluetooth Connection**

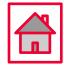

• Establish a Bluetooth connection between your Leica DISTO™ device and your tablet/laptop, via Windows Operating System.

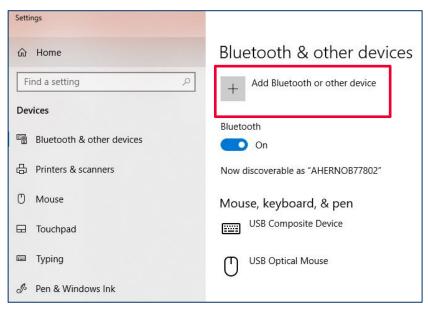

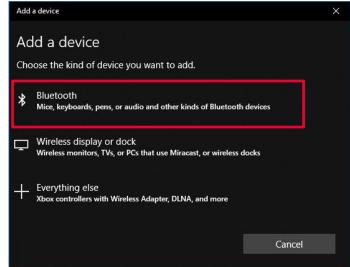

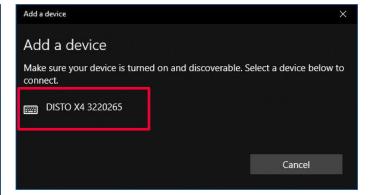

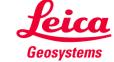

#### Wi-Fi Connection

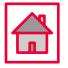

• Establish a Wi-Fi connection between your Leica DISTO™ device and your tablet/laptop, via Windows Operating System.

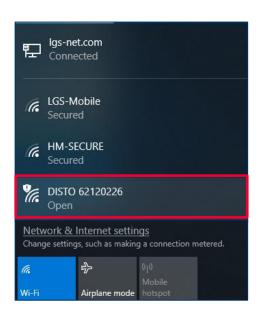

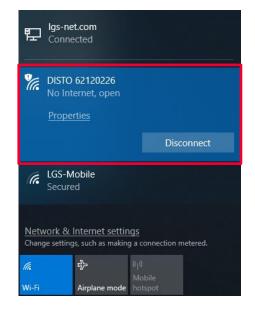

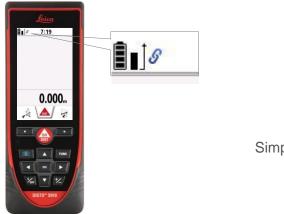

Simplified View

#### **DISTO™** is connected

Please ensure that you have the latest firmware version installed (https://lasers.leica-geosystems.com/global/firmware-update-s910)

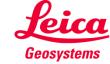

#### **Start screen – Connection Status**

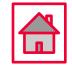

 When the software is started, the initial screen is displayed and starts immediately to look for a Leica DISTO™ device.

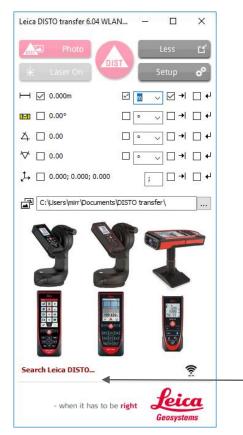

**Looking for DISTO™** 

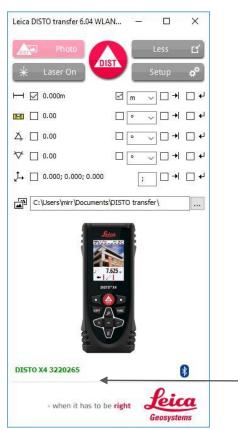

**DISTO™** connected

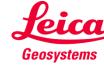

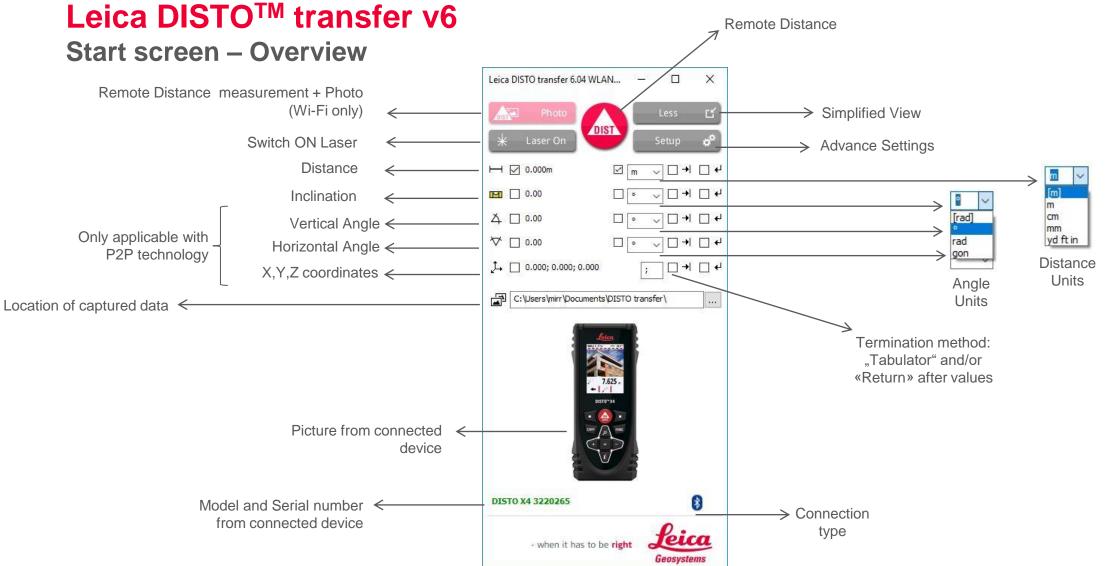

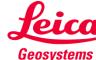

#### Leica DISTO<sup>TM</sup> transfer v6

#### Start screen – Overview

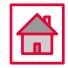

- Please note that, when DISTO™ X3 / X4 are mounted on a DST360 adapter, the levelling process
  is automatically started and the levelling status is displayed on the Start screen.
- The same is applicable when the DISTO™ S910 has got the Smart Base folded down.
- These two modes, allow you to use P2P technology.

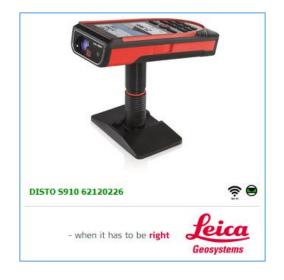

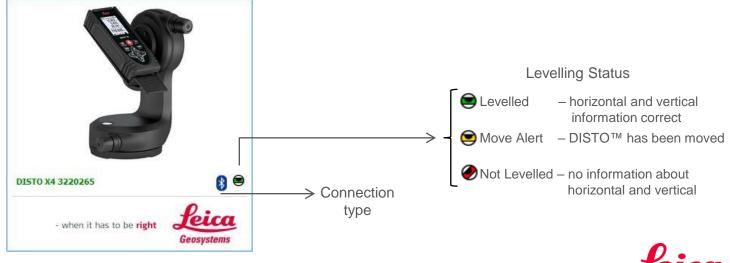

- when it has to be right

#### Start screen – Overview

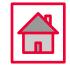

- If you have connected previously, more than one Leica DISTO™ device to your tablet/laptop, the DISTO transfer software will display a multiple selection window.
- Inside this window, you will be offered the chance to select the desired DISTO™ and to switch between Wi-Fi and Bluetooth.

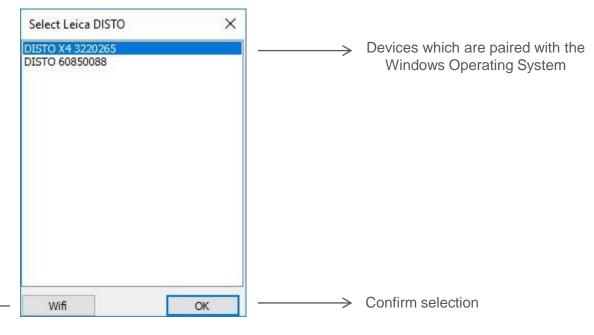

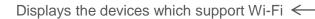

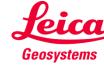

#### **Basic Measurement Process**

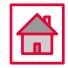

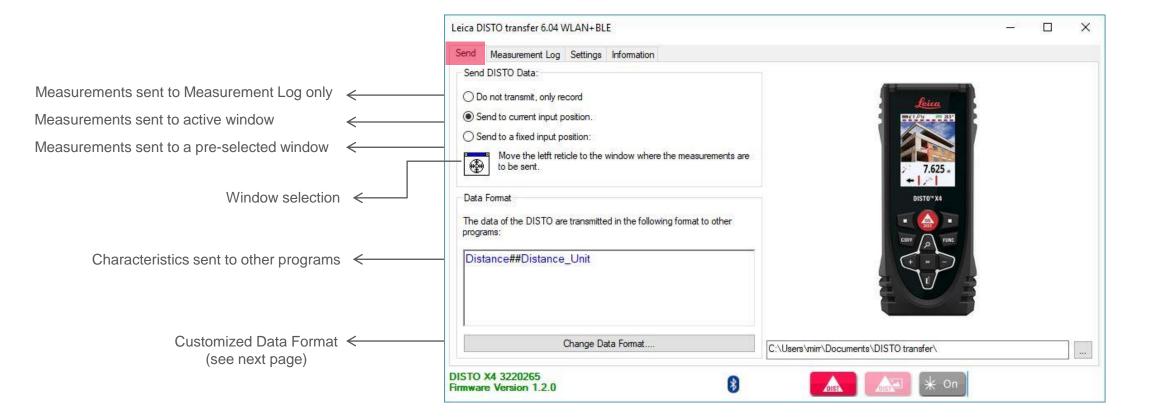

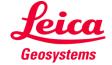

#### **Basic Measurement Process**

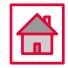

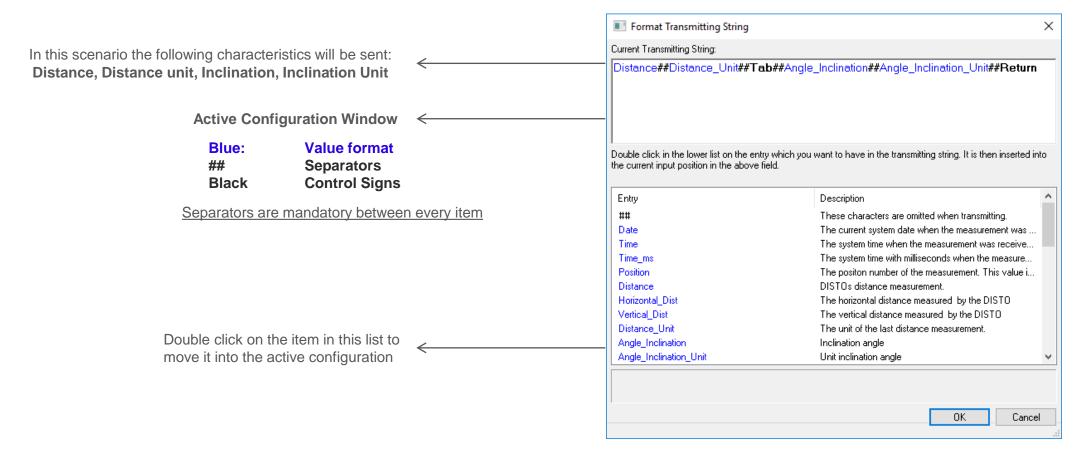

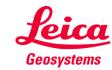

#### **Basic Measurement Process**

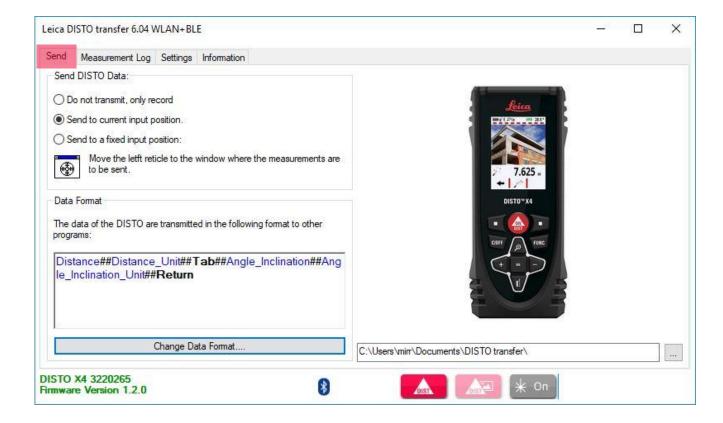

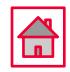

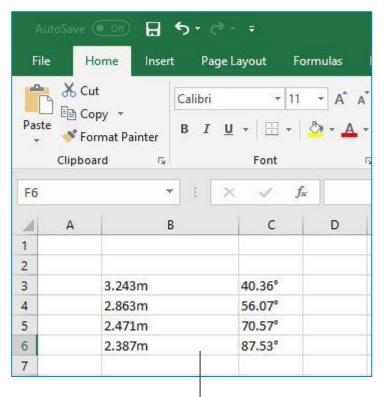

Data format sent to an Excel spreadsheet ←

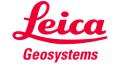

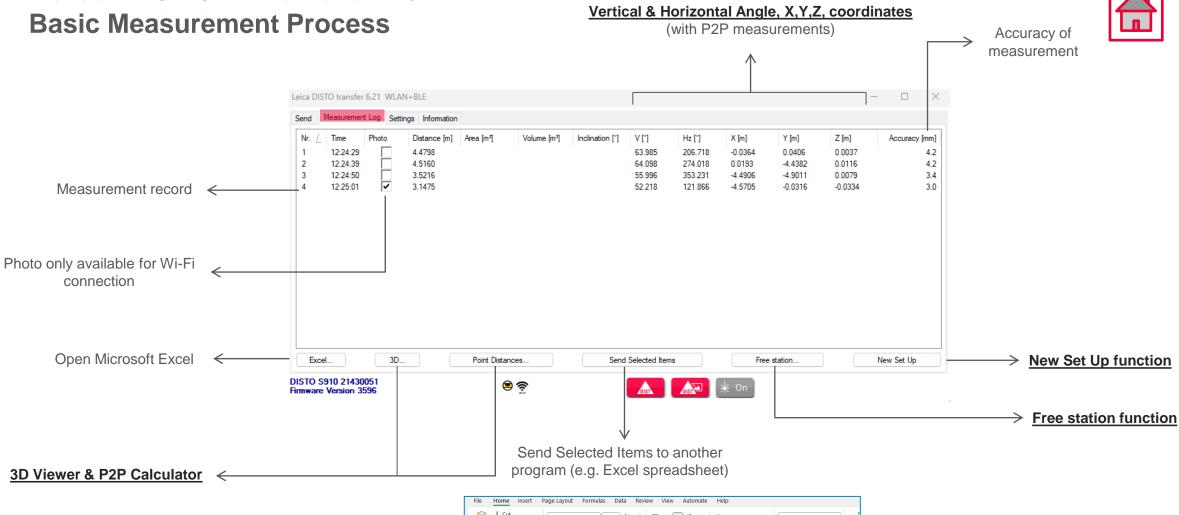

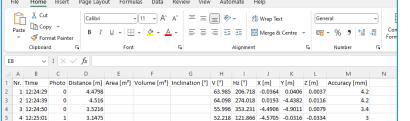

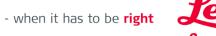

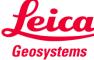

#### **P2P Measurement Process**

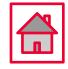

 To perform P2P Measurements, a DST360 adapter is required or the Smart Base from the DISTO™ S910 must be folded down.

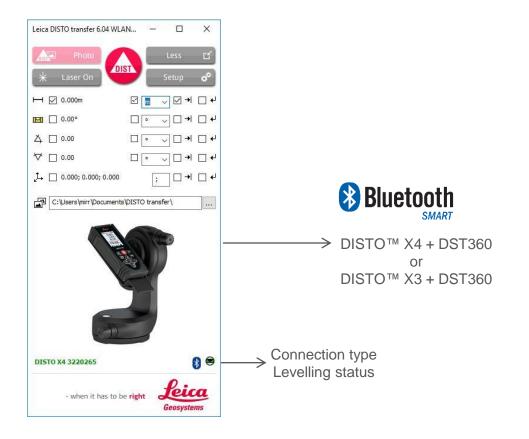

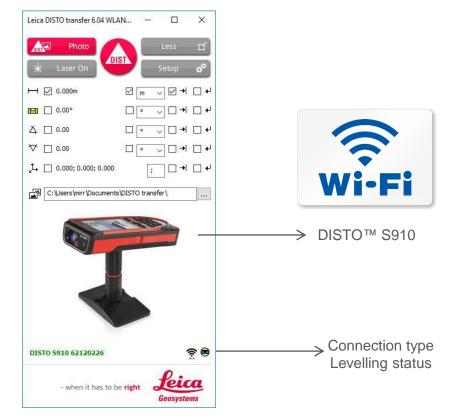

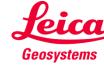

#### **P2P Measurement Process**

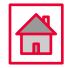

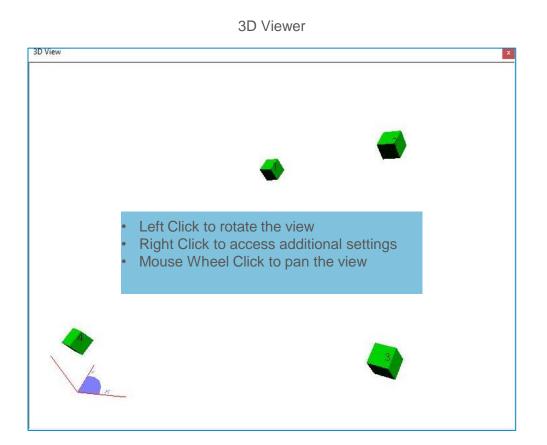

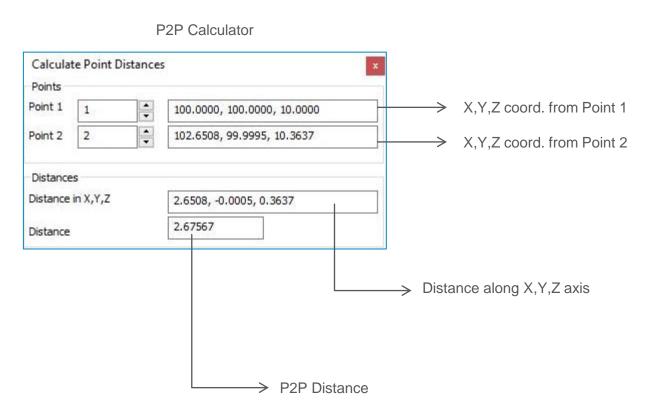

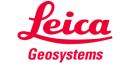

#### Leica DISTO<sup>TM</sup> transfer v6

#### **Free Station**

- Free Station function allows the user to relocate with a new set-up and add relevant information to the existing drawing.
- Useful method when is not possible to measure all the desired data, from one single set-up.
- Please ensure good visibility between Leica DISTO™ device and the points to measure.
- Requires a DST360 adapter or the Smart Base from the DISTO™ S910 must be folded down.

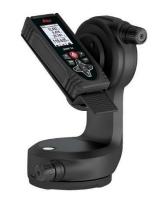

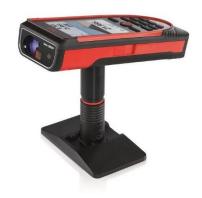

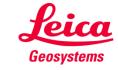

#### **Free Station**

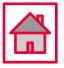

- When selecting Free Station function please read carefully the instructions on the screen.
- Select "Load old measurements" to load the reference points.

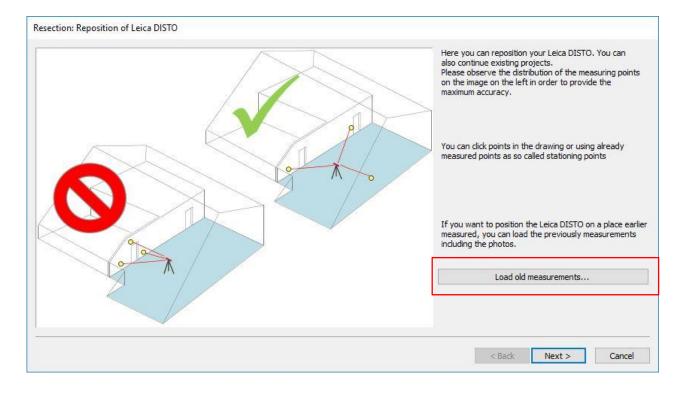

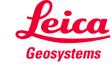

#### **Free Station**

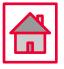

Select at least 3 points which you would like to use for your relocation.

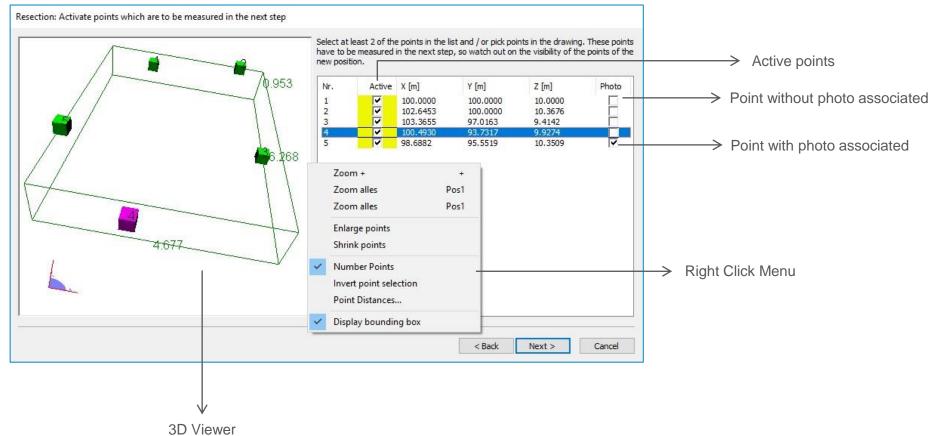

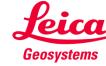

#### **Free Station**

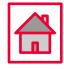

Select a line from the table and measure the matching point.

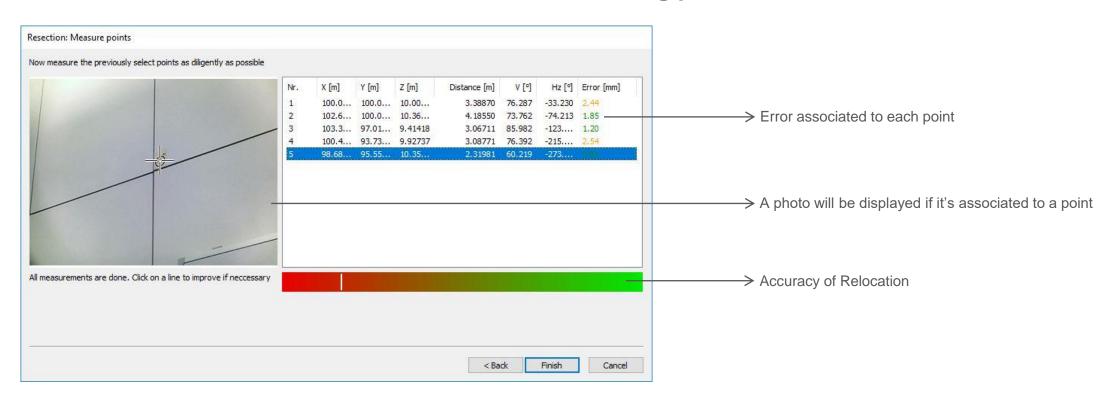

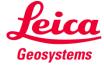

#### **New Set Up**

- New Set Up function allows the user to define a new set-up (for example to measure another room) and continue with the measurements without a need to restart the DISTO™ transfer
- Current measurements and coordinate system will be deleted
- Requires a DST360 adapter or the Smart Base from the DISTO™ S910 must be folded down.

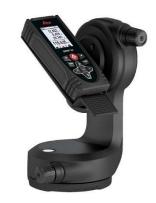

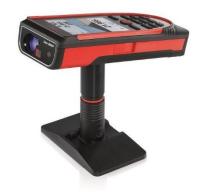

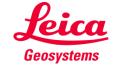

#### **New Set Up**

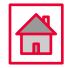

- When selecting New Set Up function a new coordinate system will be created.
- The next 2 measurements define a new X axis.

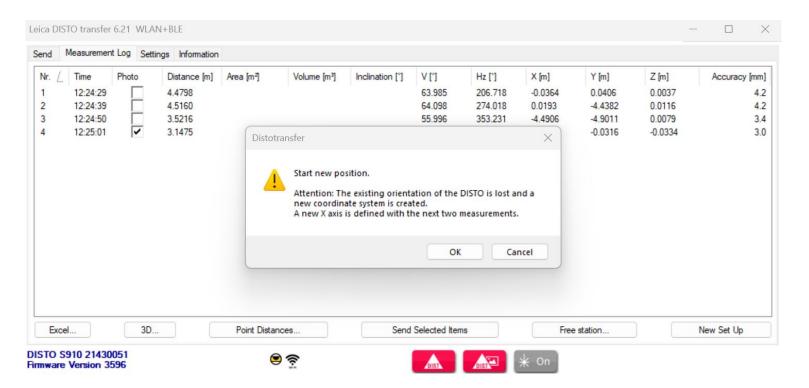

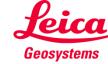

#### **New Set Up**

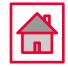

Continue with the measurements in the new set-up

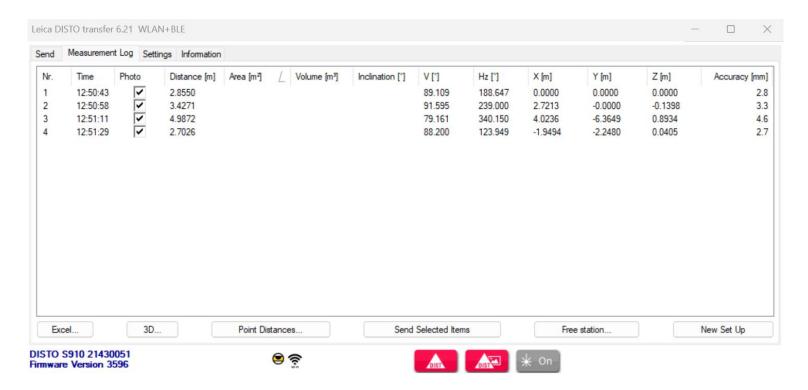

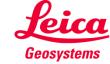

# **Leica DISTO™ transfer v6 CAD Plugin**

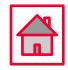

- Set-up your DISTO™ S910 Smart Base folded down and Wi-Fi turned ON
- Alternatively you can use a DISTO™ X3/X4 mounted on a DST360 adapter
- Open AutoCAD/BricsCAD → Start a new drawing and ensure that your CAD drawing has got the correct Unit system
- Make sure the DISTO™ transfer has been installed after your CAD installation or manually start the DISTO™ transfer before using it as a Plugin
  - 1) AutoCAD LT not supported
  - 2) compatible with AutoCAD 2017 or higher
  - 3) compatible with BricsCAD V17 or higher

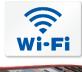

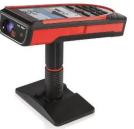

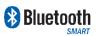

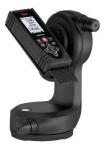

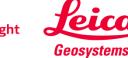

#### **CAD Plugin**

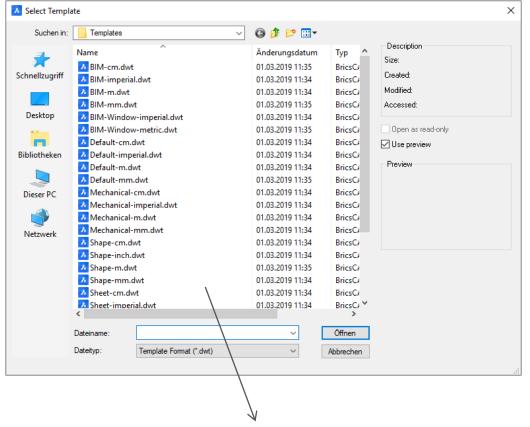

Star a new drawing by selecting an existing CAD template

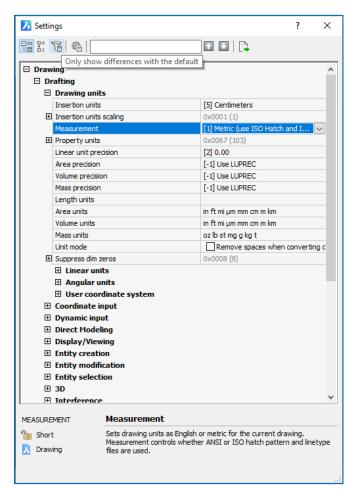

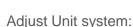

- 1) Toolbar
- 2) Settings
- 3) Drawing / Drafting / Drawing units
- 4) Set your preferred Unit System

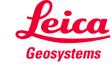

# Leica DISTO<sup>TM</sup> transfer v6 CAD Plugin

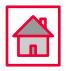

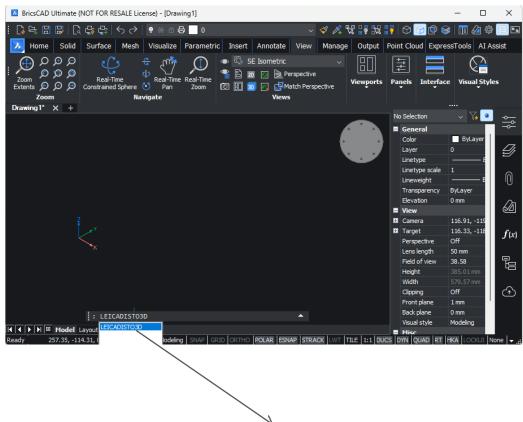

To start the plugin please enter LEICADISTO3D into the command

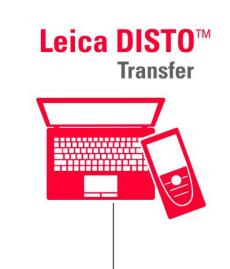

The plugin starts automatically

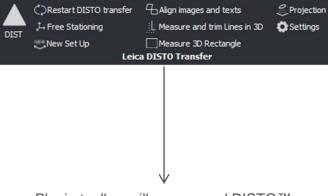

Plugin toolbar will appear and DISTO™ transfer will start

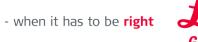

line

# **Leica DISTO<sup>TM</sup> transfer v6 CAD Plugin**

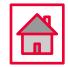

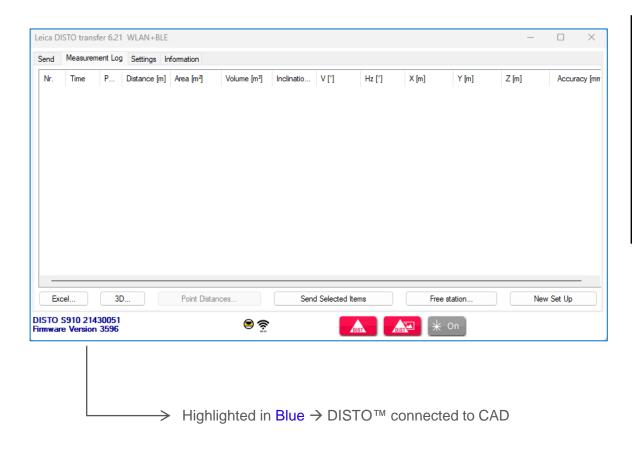

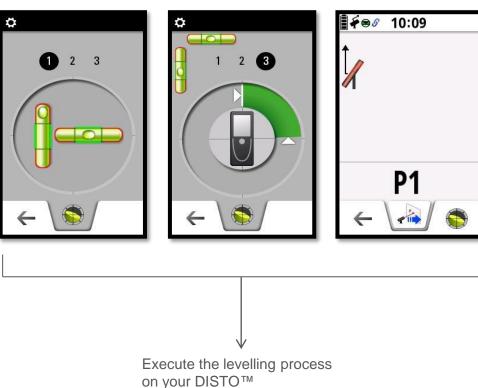

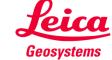

## **Leica DISTO™ transfer v6 CAD Plugin**

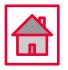

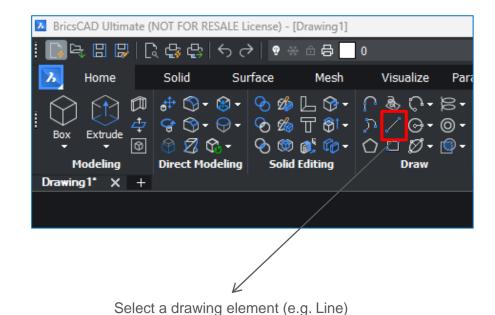

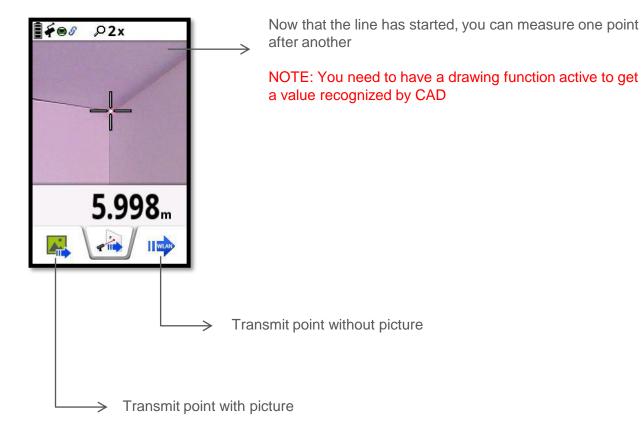

# **Leica DISTO<sup>TM</sup> transfer v6 CAD Plugin**

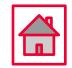

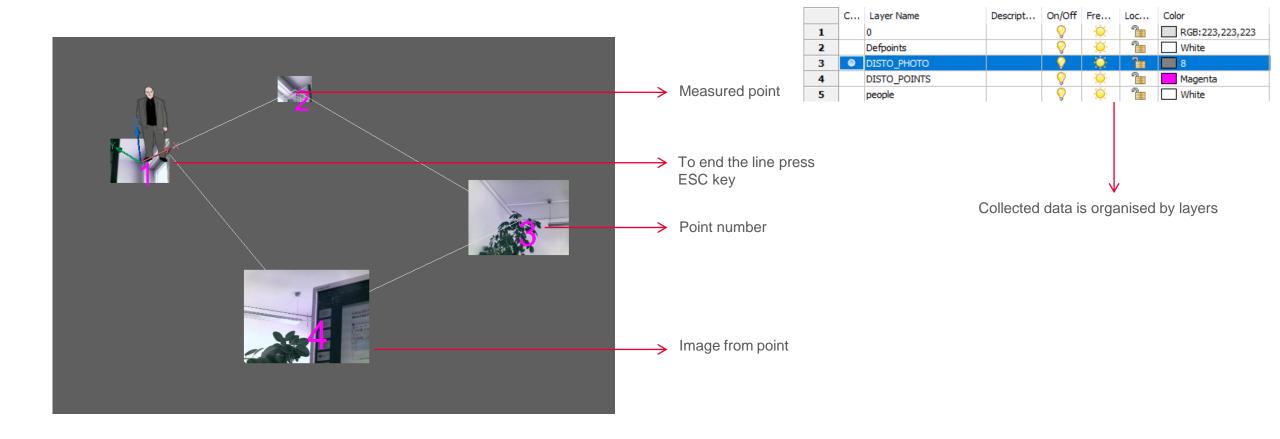

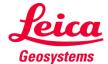

# **Leica DISTO™ transfer v6 CAD Plugin**

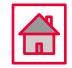

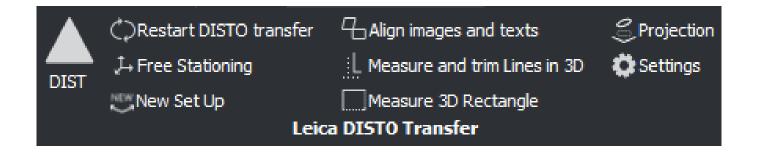

Restarts DISTO™ transfer Align images and texts Projection

Free Station Measure and trim Lines Settings for Text and Images

New Set Up Measure 3D Rectangle

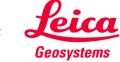

# **Leica DISTO<sup>TM</sup> transfer v6 CAD Plugin**

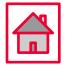

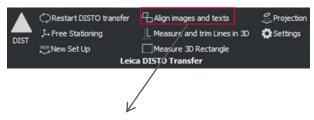

Auto Align Images and Texts

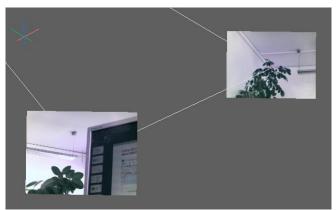

Top Front Left

• Default view (Images are aligned)

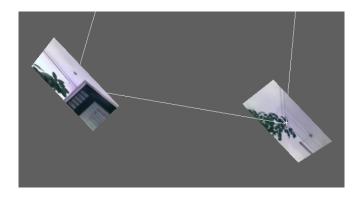

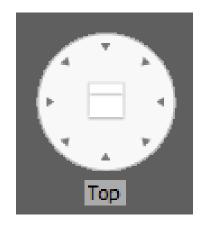

 When the view is changed, the Images are no longer aligned

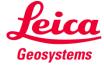

# **Leica DISTO<sup>TM</sup> transfer v6 CAD Plugin**

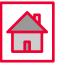

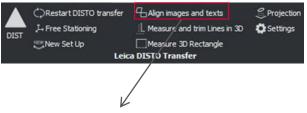

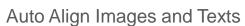

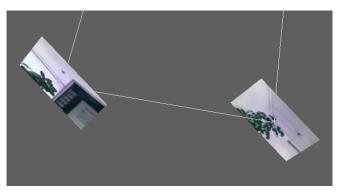

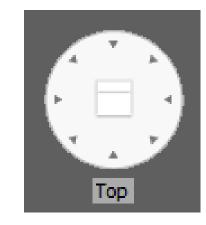

- Press Align images and texts button and select one of the following options:
- 1) All
- 2) Individual Image

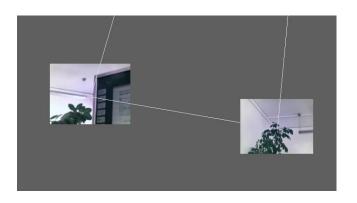

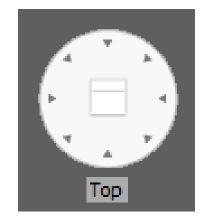

 Image and Text are now aligned with the current view

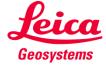

## **CAD Plugin**

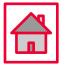

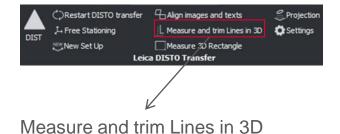

Start the Trim function in the toolbar and measure <u>two points</u> from the first line and then <u>two points</u> from the second line

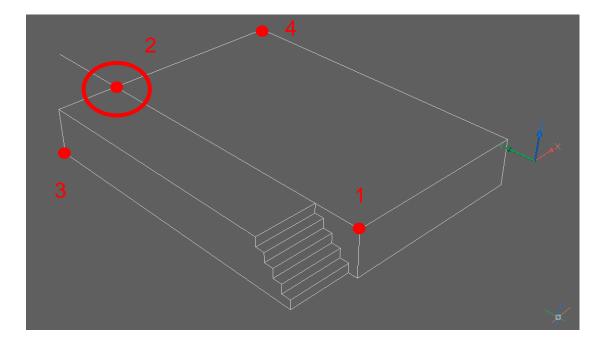

In 3D space two lines most likely won't meet

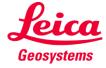

### **CAD Plugin**

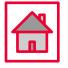

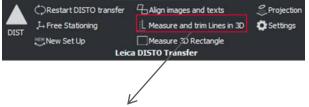

Measure and trim Lines in 3D

Press Enter to quit function and type in "yes" to draw the remaining element

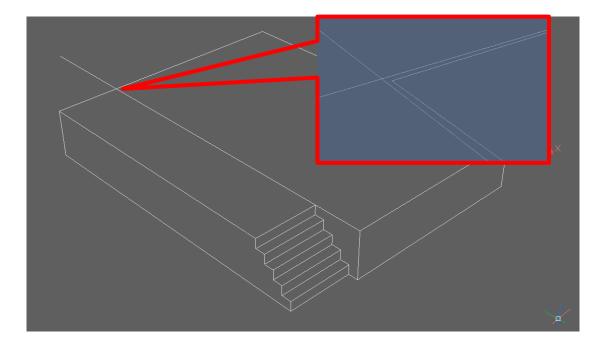

The line section was calculated and inserted within the drawing as <a href="TWO NEW">TWO NEW</a> lines at the closest point that they would meet

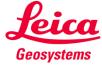

# **Leica DISTO<sup>TM</sup> transfer v6 CAD Plugin**

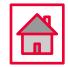

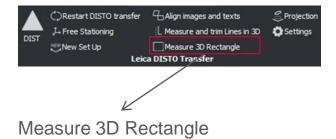

Measure three points with your DISTO™S910 to create a rectangle in 3D space

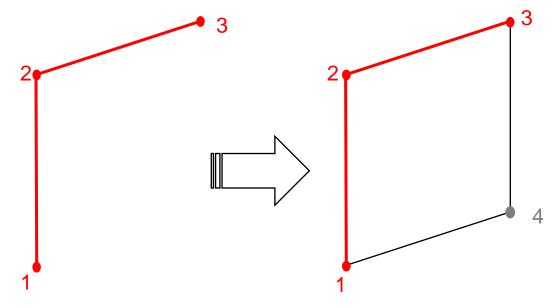

Automatically drawn lines and remaining point is added

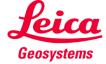

## **CAD Plugin**

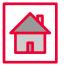

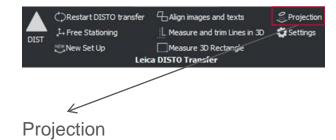

Start the Projection function in the toolbar and select points that should be projected. Points from various measured heights will be projected onto a common horizontal plane.

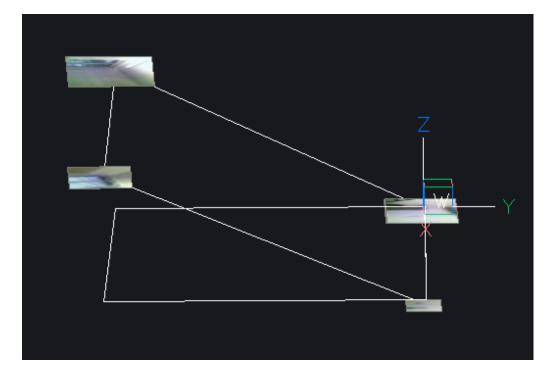

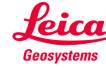

## **CAD Plugin**

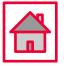

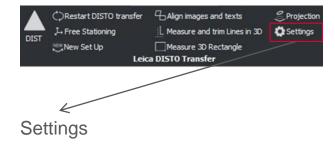

Adjust the text and image size

TEXTSIZE is a relative value, that matches your drawing settings

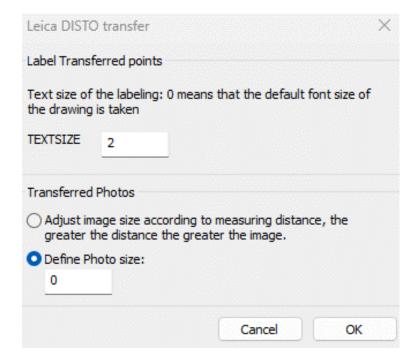

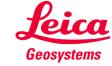

## **Leica DISTO™ transfer v6 CAD Plugin**

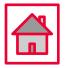

- Images transferred from the DISTO™ S910 into the drawing will be stored within the same directory as the drawing
- Captured images are displayed on DISTO™ transfer as well and saved on the Data directory
- Line functions and trimming is only available if the correct layer is selected
- Explanations regarding a function, are always within the command line

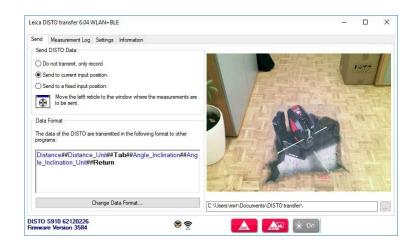

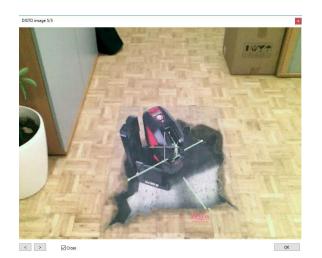

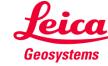

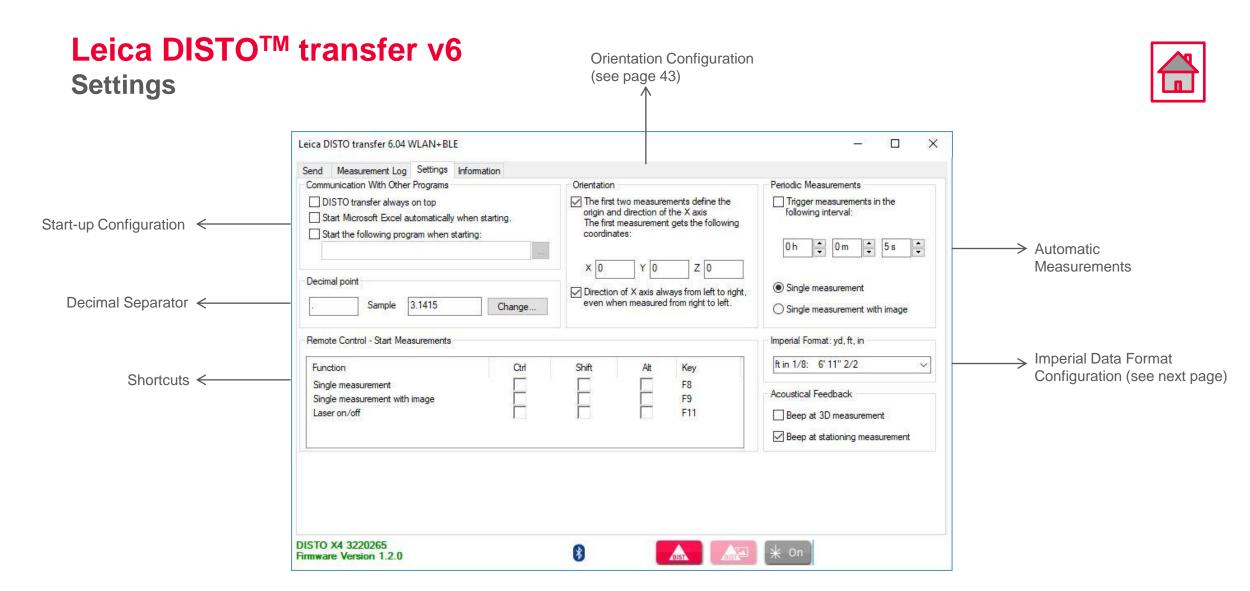

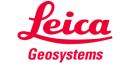

# **Leica DISTO<sup>TM</sup> transfer v6**Settings

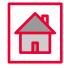

#### Imperial Data Format Configuration

| ft in 1/4: 3' 5" 3/4  | ~ |
|-----------------------|---|
| ft in 1/32: 3' 5" 7/8 |   |
| ft in 1/16: 3' 5" 7/8 |   |
| ft in 1/8: 3' 5" 7/8  |   |
| ft in 1/4: 3' 5" 3/4  |   |
| ft.decimal: 3.4890 ft |   |
| in.decimal: 41.868 in |   |
| yd.decimal: 1.1630 yd |   |
| ft in 1/32: 3' 5" 7/8 |   |
| ft in 1/16: 3' 5" 7/8 |   |
| ft in 1/8: 3' 5" 7/8  |   |
| ft in 1/4: 3'5" 3/4   |   |
| ft.decimal: 3.4890    |   |
| in.decimal: 41.868    |   |
| yd.decimal: 1.1630    |   |

| Distance Unit set on DISTO™ device | Imperial Format set on DISTO™ transfer | Transmitted result |
|------------------------------------|----------------------------------------|--------------------|
|                                    | ft in 1/32: 3' 5" 7/8                  | 3' 5" 7/8          |
|                                    | ft in 1/16: 3' 5" 7/8                  | 3' 5" 7/8          |
|                                    | ft in 1/8: 3' 5" 7/8                   | 3' 5" 7/8          |
|                                    | ft in 1/4: 3' 5" 3/4                   | 3' 5" 3/4          |
|                                    | ft.decimal: 3.4890 ft                  | 3.4890 ft          |
|                                    | in.decimal: 41.868 in                  | 41.868 in          |
| 0 1/0:5                            | yd.decimal: 1.1630 yd                  | 1.1630 yd          |
| 0 1/8in                            | ft in 1/32: 3' 5" 7/8                  | 3' 5" 7/8          |
|                                    | ft in 1/16: 3' 5" 7/8                  | 3' 5" 7/8          |
|                                    | ft in 1/8: 3' 5" 7/8                   | 3' 5" 7/8          |
|                                    | ft in 1/4: 3' 5" 3/4                   | 3' 5" 3/4          |
|                                    | in.decimal: 41.868                     | 3.489              |
|                                    | in.decimal: 41.868                     | 41.868             |
|                                    | yd.decimal: 1.1630                     | 1.163              |

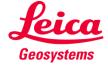

## **Settings**

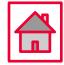

#### Orientation Configuration

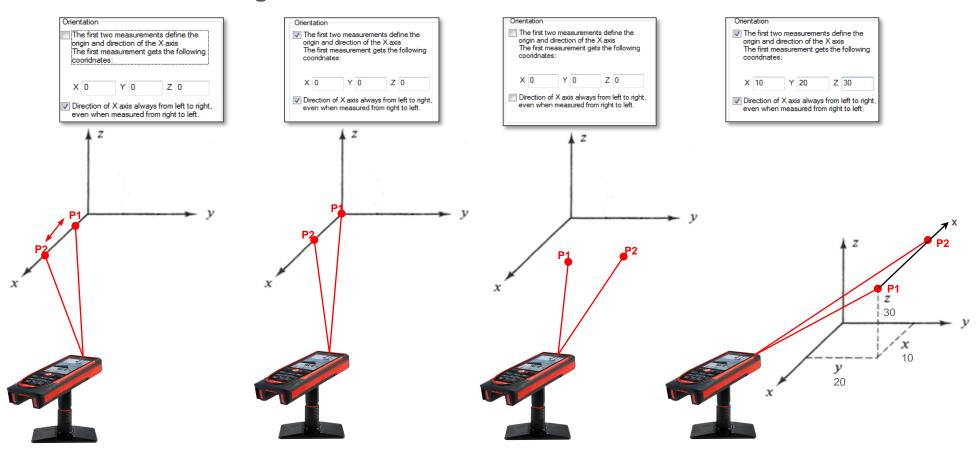

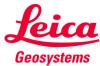

#### **Good to Know**

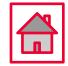

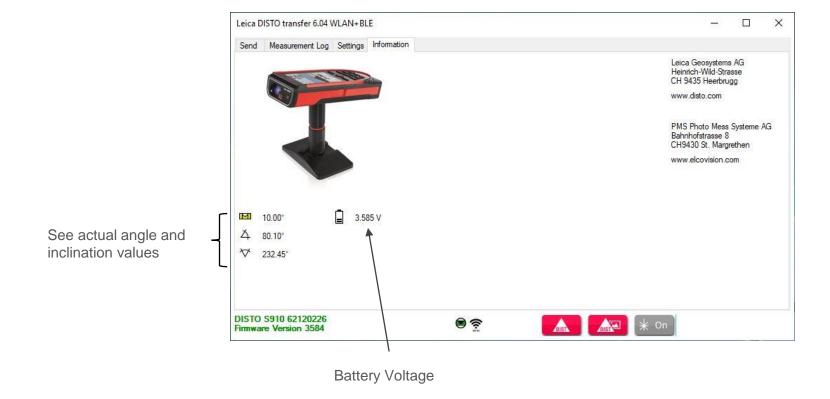

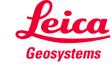

Inclination

#### **Good to Know**

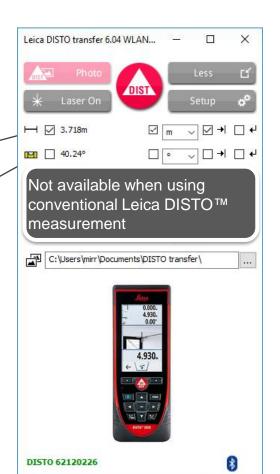

- when it has to be right

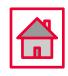

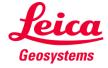

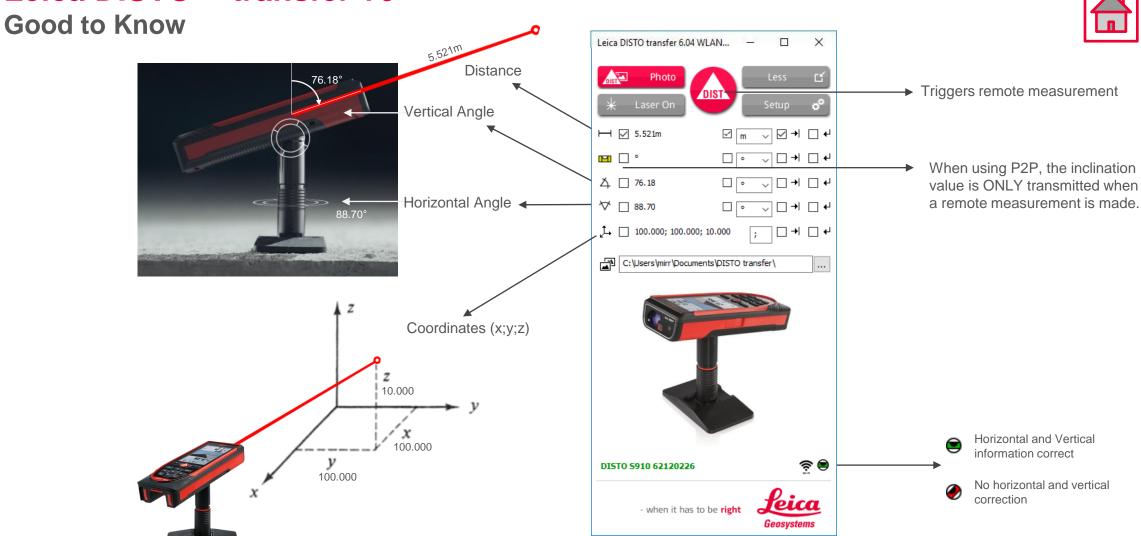

#### **Good to Know**

When using a DISTO™ X3 / X4 together with a DST360 adapter and a loss of level is detected

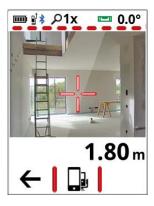

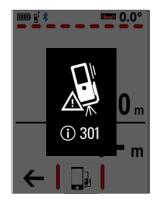

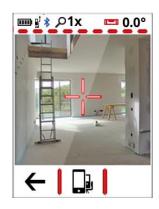

Access the Main Menu screen and select P2P with Levelling function. Proceed with the levelling steps

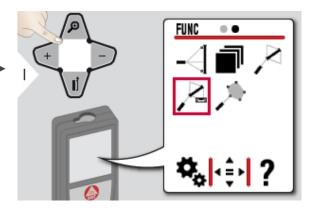

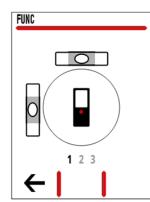

Once the levelling is completed, access Single Measurement function and aim to the desired location.

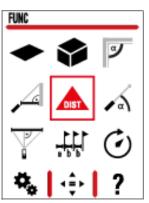

Complete the measurement action, by pressing DIST button on DISTO transfer

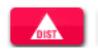

The DISTO™ is now back to the original mode

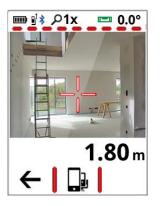

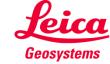